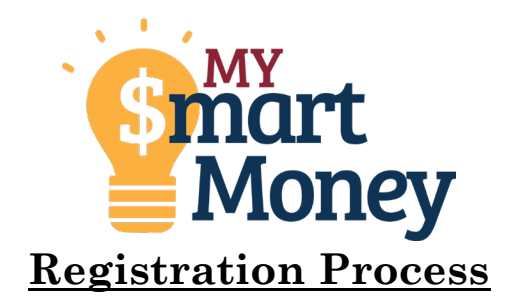

- 1. Sign into online banking
- 2. In the App click the more button and open the "Tools" menu and choose My \$mart Money or in Desktop hover over Tools and choose My \$mart Money

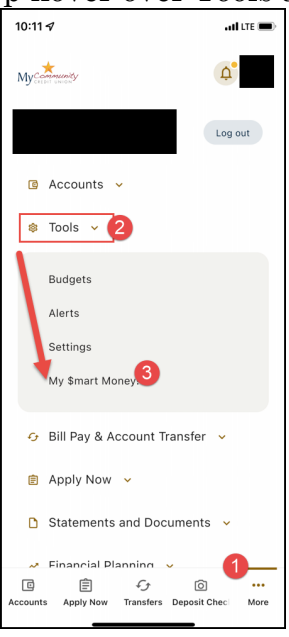

3. The widget will load

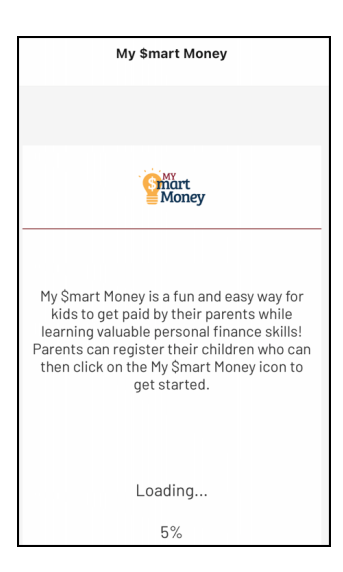

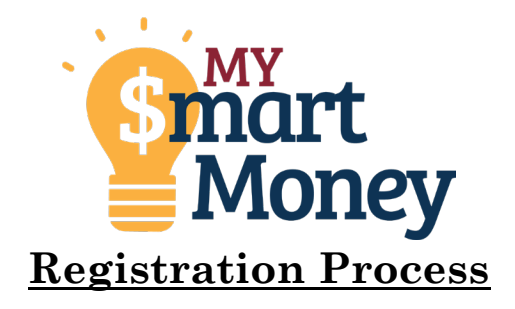

- 4. Complete the Registration information (for your phone/account please use your information and for your child's phone/account please use their information)
	- a. Make sure to use the same phone numbers you have listed on their accounts for it to work properly

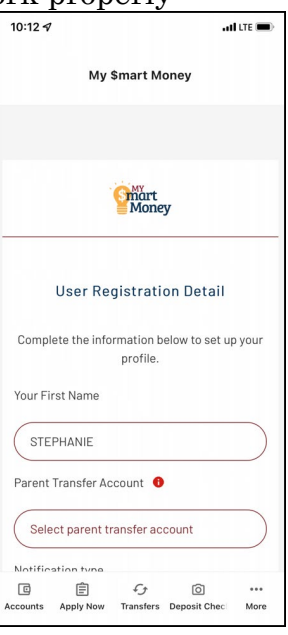

5. Click submit

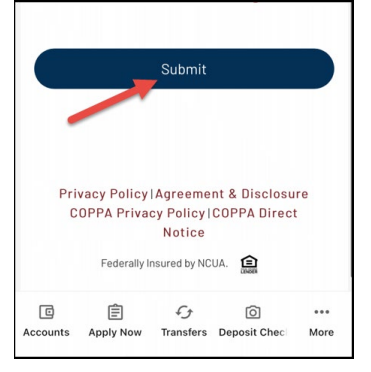

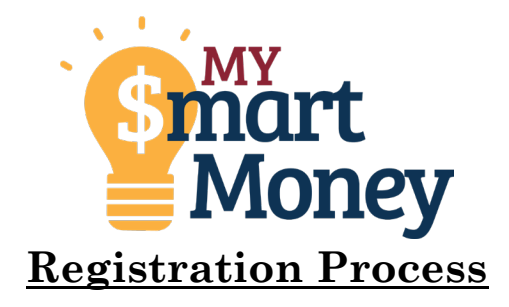

6. You should receive a text message notifying you that you are registered

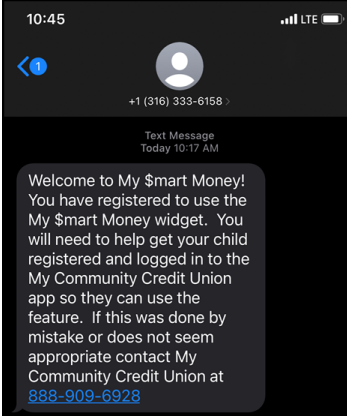

7. Accept the disclosures and click submit

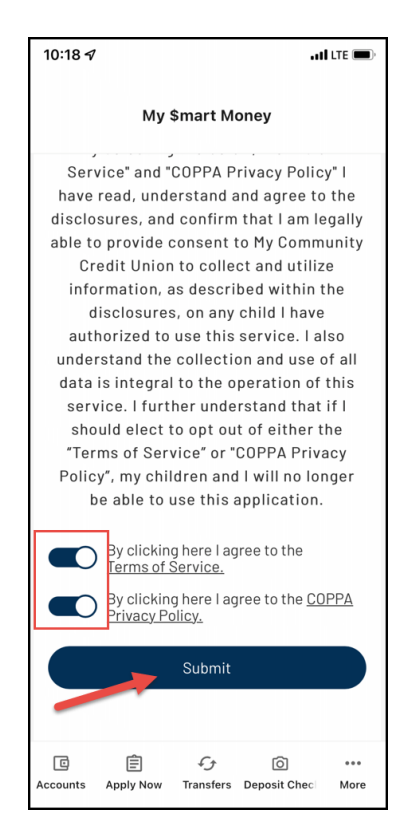

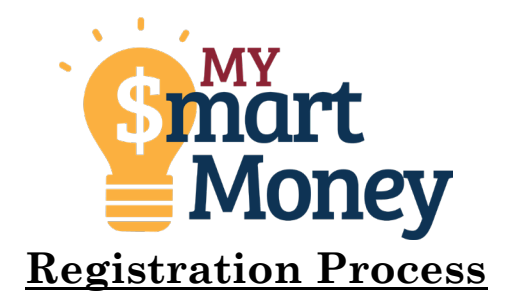

8. Follow the next few screens to create your child's profile (this is a tour of the widget.)

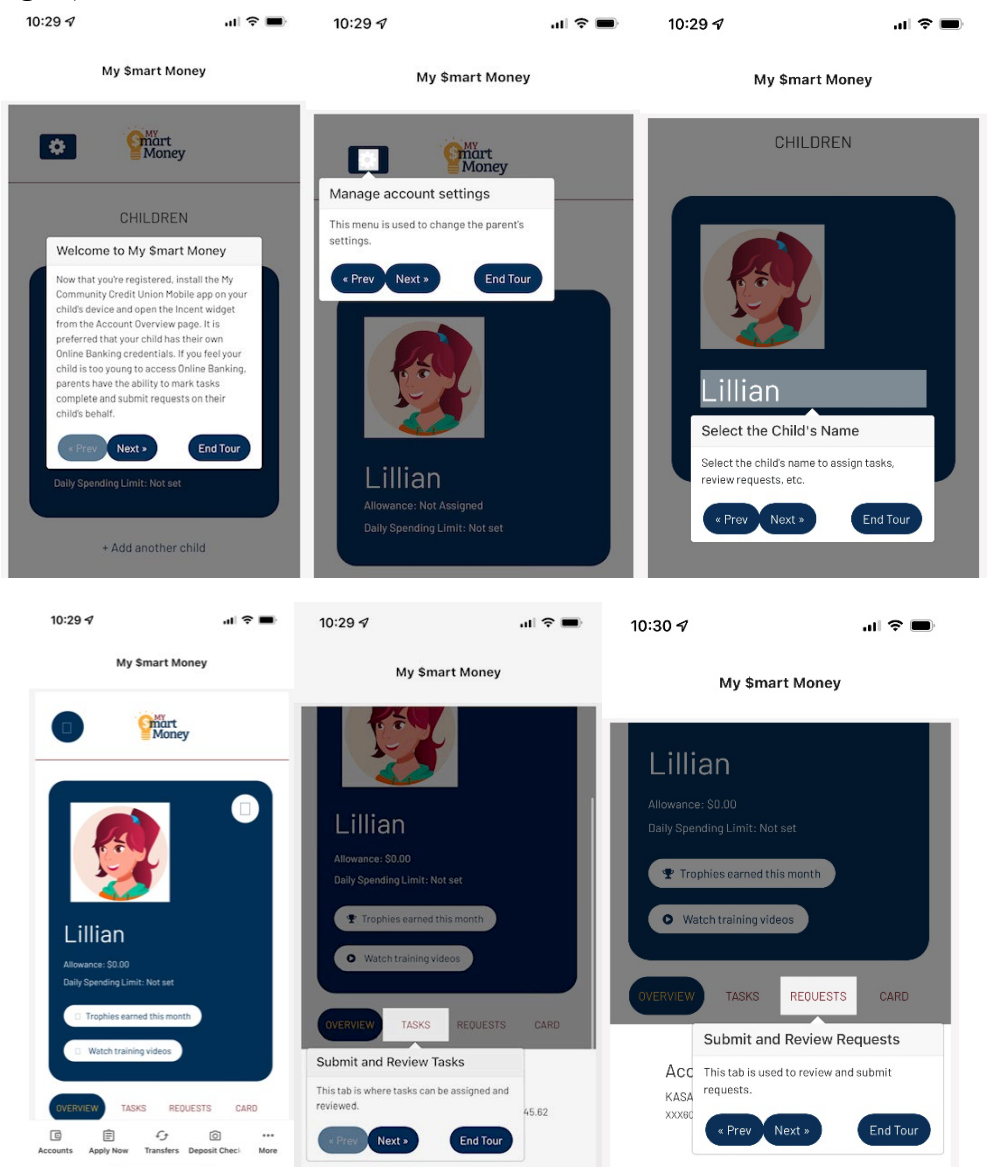

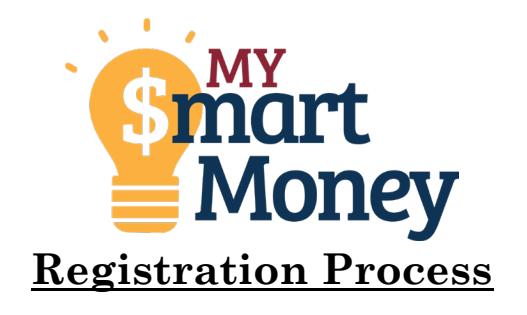

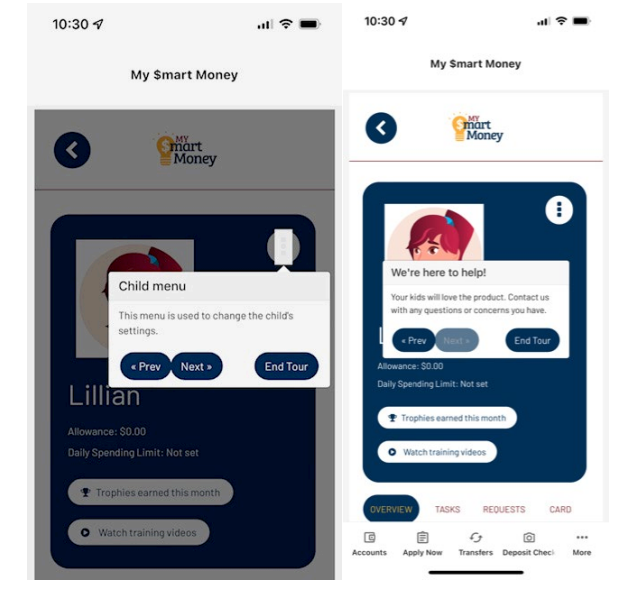

*\*\*If the child has a debit card assigned to the account you can set those limits here or once there is a card attached this can be done.*

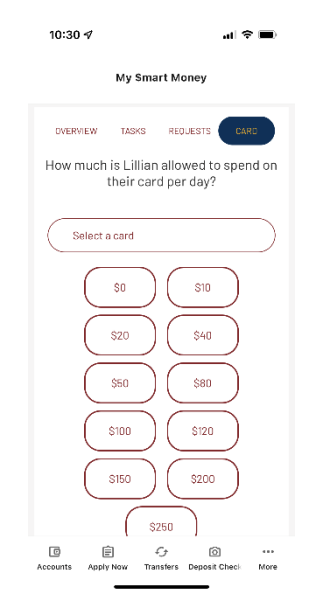

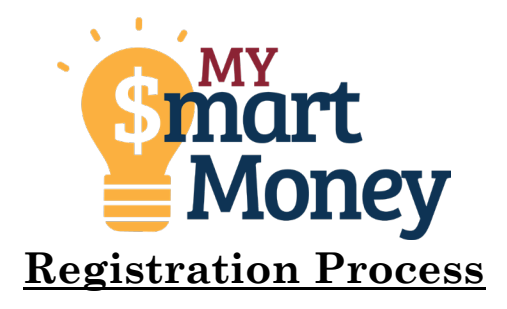

9. Your child will receive a text once the process is complete and will now be able to start using the widget.

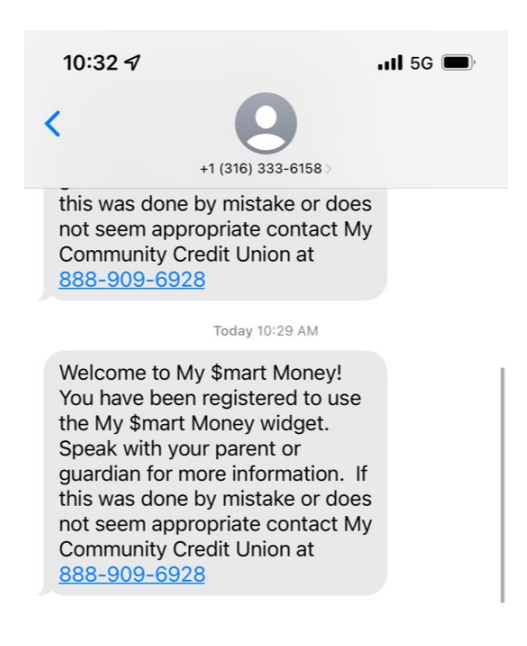